## **Cấu hình Wifi modem CIG G-97D2**

- Nhập địa chỉ: **[http://192.168.1.1](http://192.168.1.1/)**
- Account mặc định: xem dưới đáy modem hoặc gọi lên tổng đài FPT Telecom
- Vào Wireless Setup

## **1. Tắt/ bật chức năng Wifi**

Chọn mục Basic

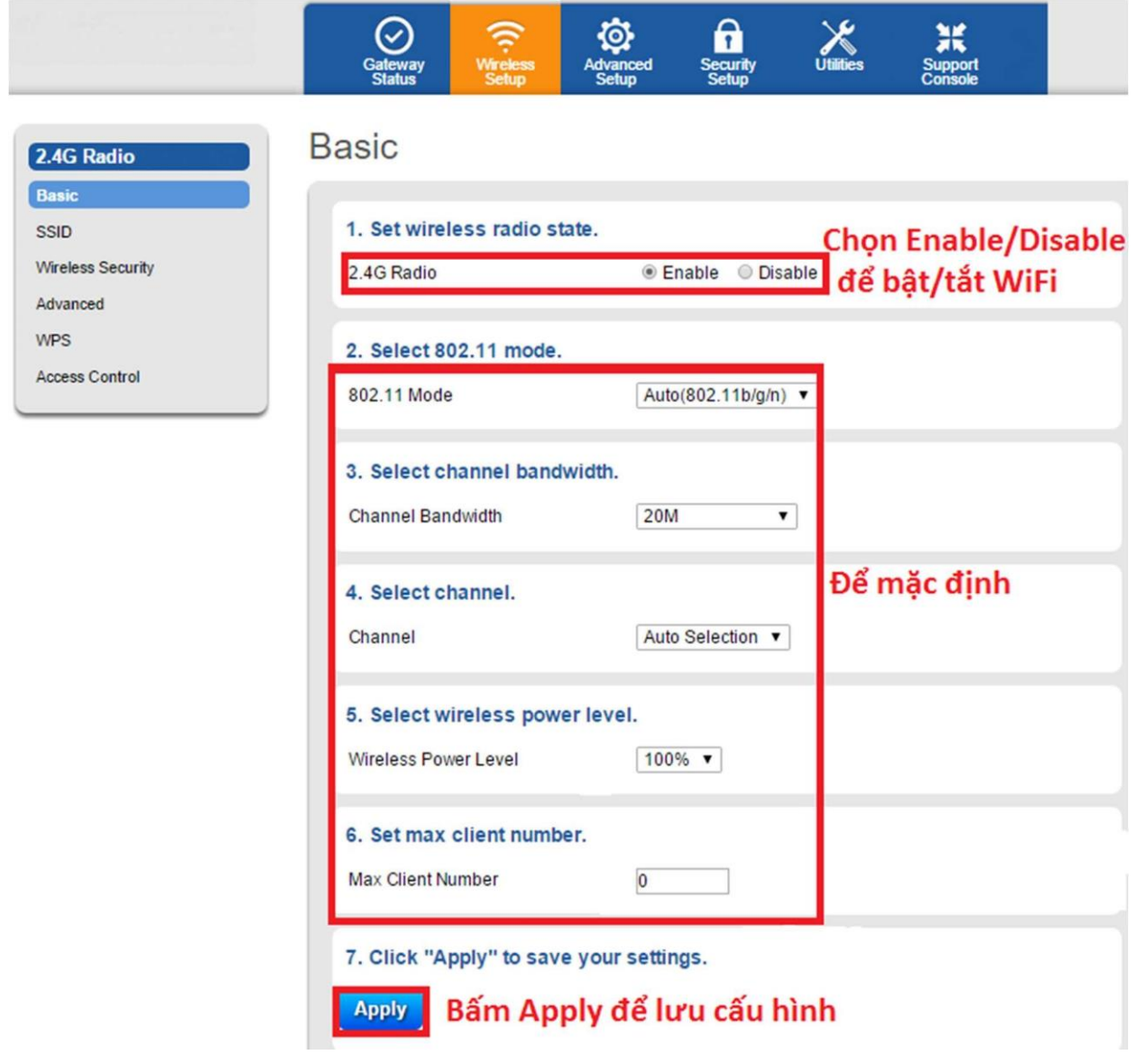

## **2. Đổi tên sóng wifi**

Chọn tiếp mục SSID và làm theo hướng dẫn như hình

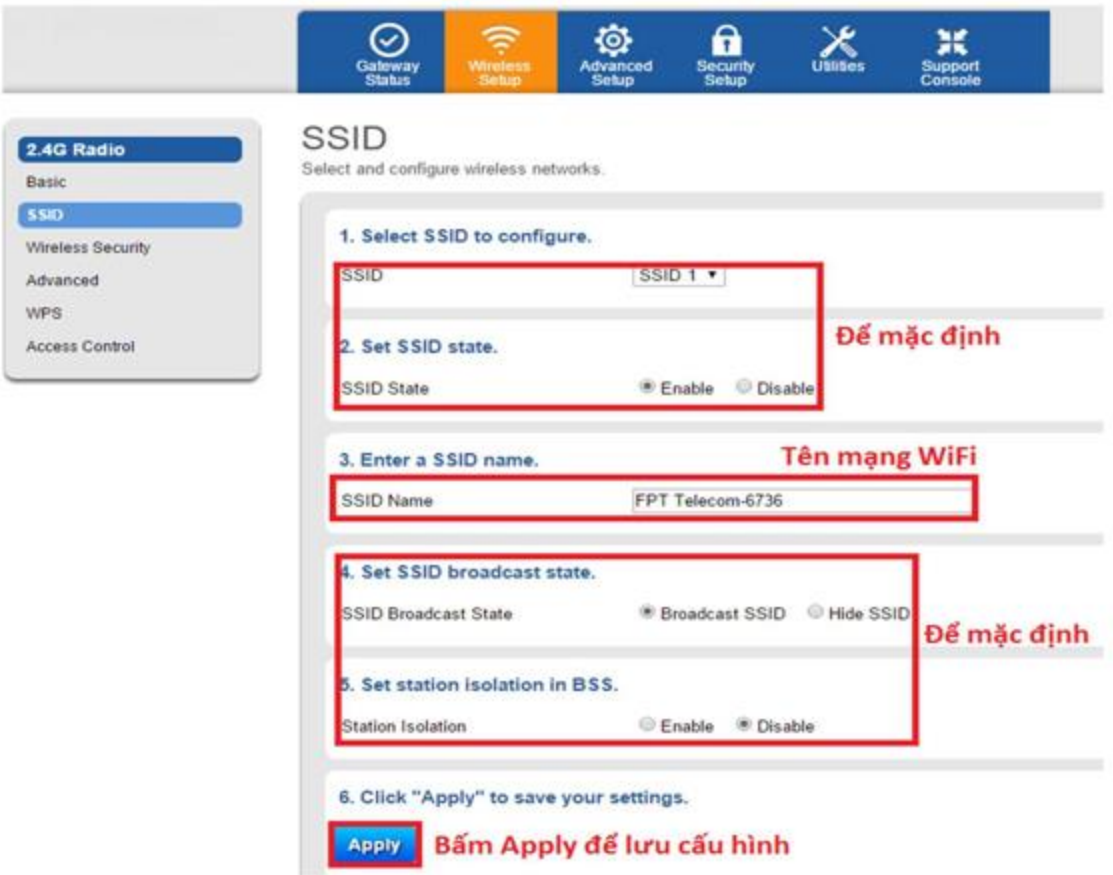

## **3. Đổi mật khẩu wifi**

Chọn mục Wireless Security và làm theo hướng dẫn như hình. Lưu ý: nhập mật khẩu từ 8 ký tự trở lên, có phân biệt chữ hoa chữ thường.

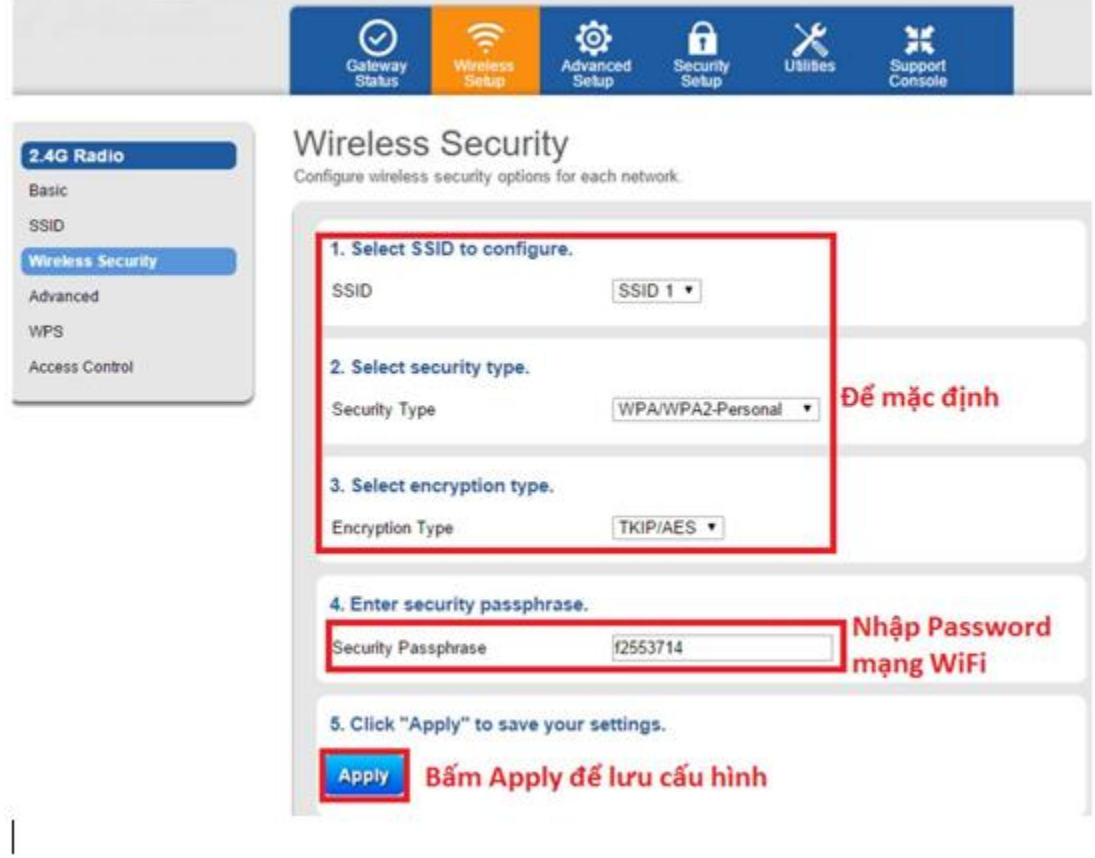